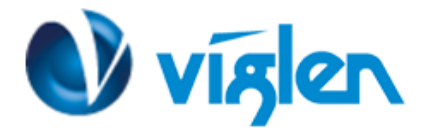

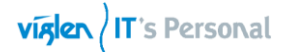

# **BIOS Update Instruction for the Vig855s Motherboard PMPAS855- VIG855S**

- Before initiating a BIOS update, be sure to read and precisely follow the instructions included in this document.
- If a BIOS update process is interrupted or the incorrect BIOS is flashed, your system may not function properly and can possibly damage the motherboard.
- Before updating the BIOS on the Viglen Desktop Board, manually record all BIOS settings that have been changed (from default) so they can be restored after completing the BIOS update

There are up to three methods of updating BIOS to the latest Viglen approved version. The number of options made available for any particular board may vary depending on BIOS Support, drive support and BIOS update file size. You only need to use one.

- EZ-Flash 2 Update
- Windows\WinPE BIOS Update
- Express BIOS Update

Latest BIOS files and Utility are available from Viglen FTP site: <http://download.viglen.co.uk/files/Motherboards/Vig855s>

## **BIOS Update Instructions using EZ-Flash Method:**

For this method, you will require a Flash USB device and required BIOS file.

- 1. Insert the USB flash disk that contains the latest BIOS file to the USB port.
- 2. Select <Del> or <F2> to Load BIOS Setup.
- 3. Enter the **Advanced Mode (F7)** of the BIOS setup program. Go to the **Tool** menu to select **ASUS EZ Flash Utility** and press <Enter> to enable it.

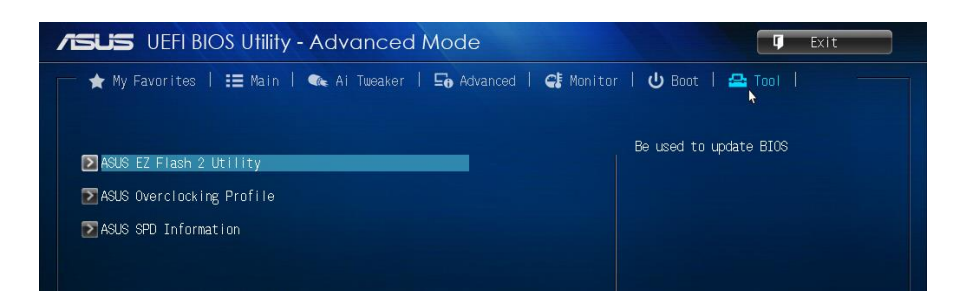

4. Press the Up/Down arrow keys to find the USB flash disk that contains the latest BIOS, and then press <Enter>.

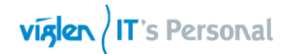

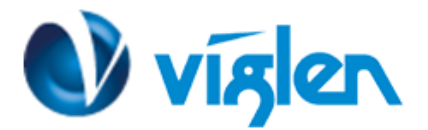

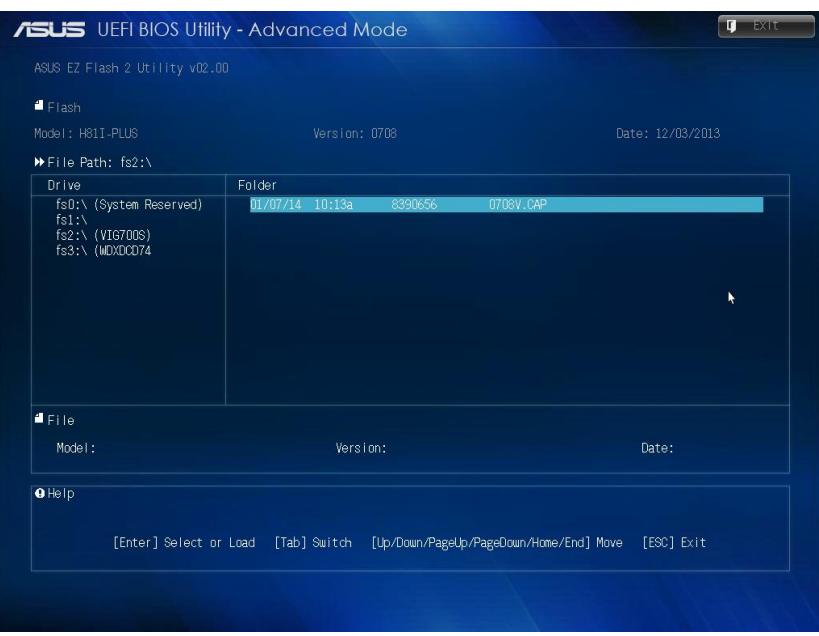

5. Select the correct BIOS file, and then press <Enter> to perform the BIOS update process.

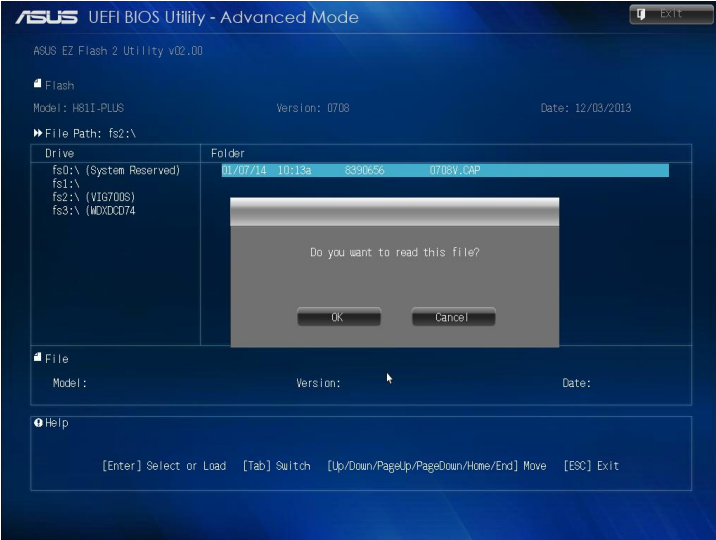

6. Reboot the system when the update process is completed.

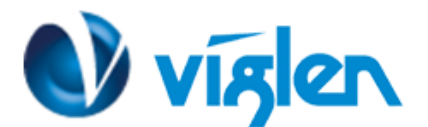

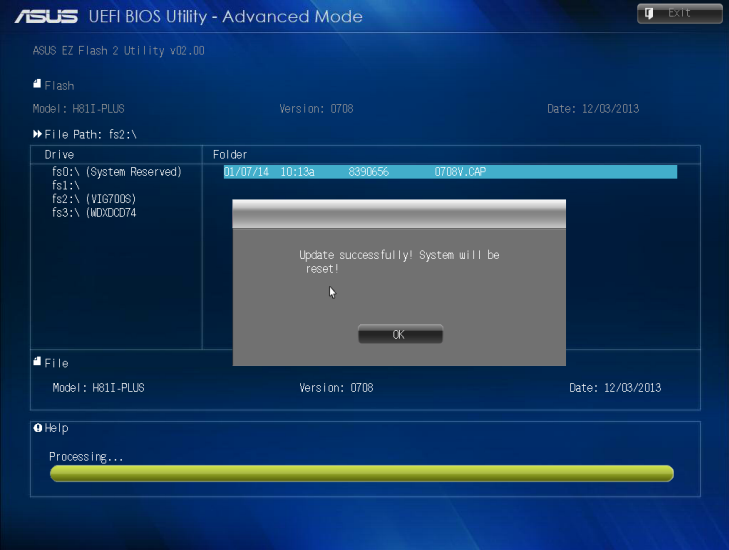

- 7. After restarting load BIOS setup menu by pressing < Del> or <F2> key.
- 8. Load Default BIOS settings by pressing <F5> key.
- 9. Press F10 to Save and Exit.

#### **Note:**

- *This function supports USB flash disks formatted using FAT32/16 on a single partition only.*
- *Ensure to load the BIOS default settings to ensure system compatibility and stability. Select the Load Optimized Defaults item under the Exit menu. .*

### **IMPORTANT!!!!!**

During the update process DO NOT shut down the PC or interrupt the process, this could cause damage to the motherboard.

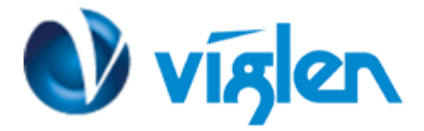

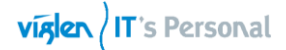

## **Recovering the BIOS - CrashFree BIOS 3**

The CrashFree BIOS 3 is an auto recovery tool that allows you to restore the BIOS when it fails or gets corrupted during the updating process. You can restore a corrupted BIOS file using the motherboard support DVD or a USB flash drive that contains the updated BIOS file.

*Before using this utility, rename the BIOS file in the removable device into Q170T.CAP*

### **To recover the BIOS:**

- 1. Turn on the system.
- 2. Insert the support DVD to the optical drive or the USB flash drive that contains the BIOS file to the USB port.
- 3. The utility automatically checks the devices for the BIOS file. When found, the utility reads the BIOS file and enters ASUS EZ Flash 2 utility automatically.
- 4. The system requires you to enter BIOS Setup to recover BIOS settings. To ensure system compatibility and stability, we recommend that you press <F5> to load default BIOS values.

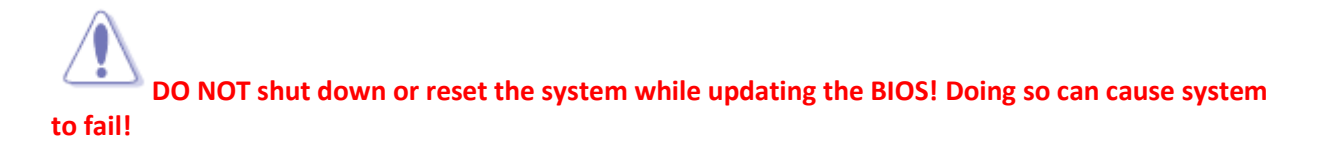

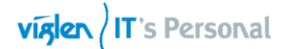

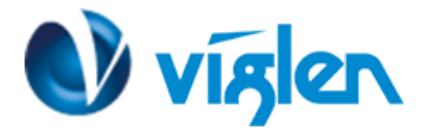

## **Windows\WinPE BIOS Update**

#### **Windows**

- 1. Save the BIOS update file to a temporary directory.
- 2. Extract necessary files.
- 3. Open Commend Prompt
	- a. Type 'CMD' under Search.
	- b. Run Commend Prompt as Administrator
- 4. In commend prompt navigate to the extracted BIOS folder. (i.e. **Vig700S\_BIOS\_0708\_64 bits**)

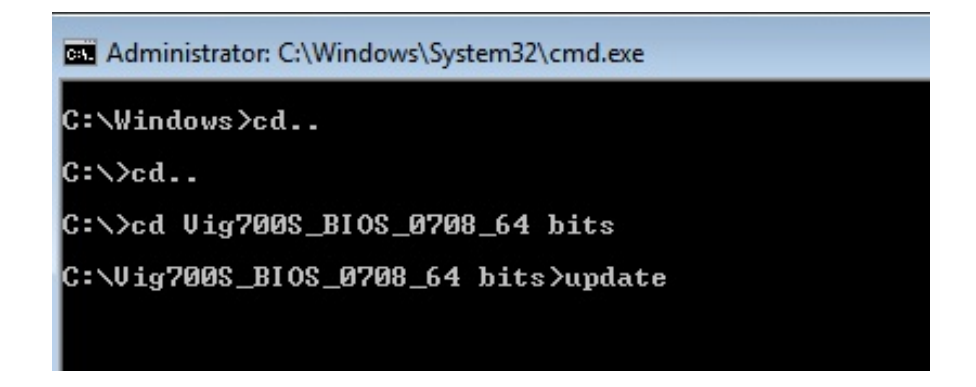

5. At the prompt, type **update** to launch the BIOS updates process.

During BIOS update process if pop message appears select OK to continue.

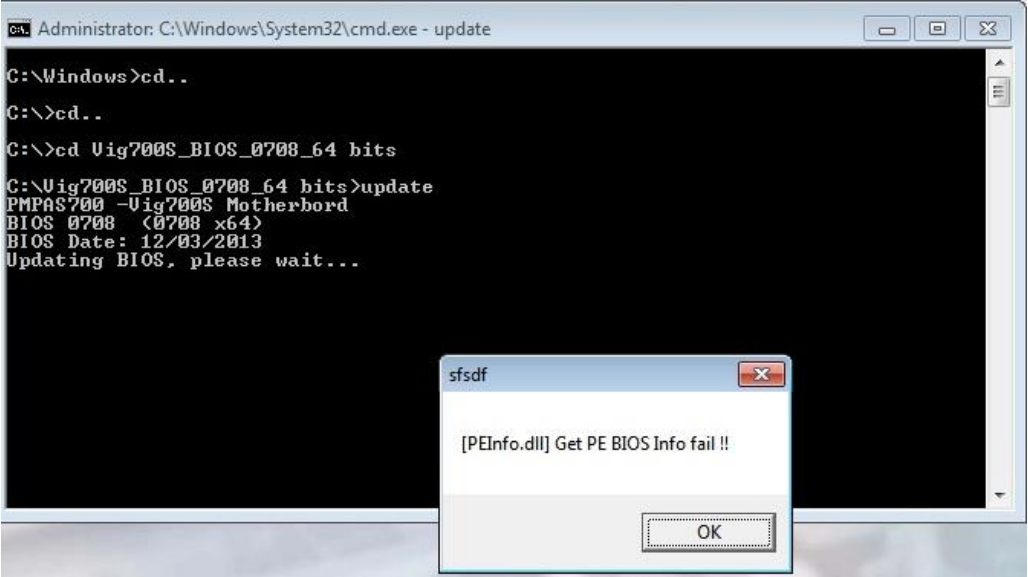

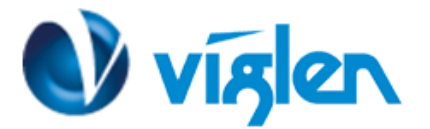

6. BIOS update process will start.

**CAUTION!!!** DO NOT POWER DOWN YOUR SYSTEM before the update is completed.

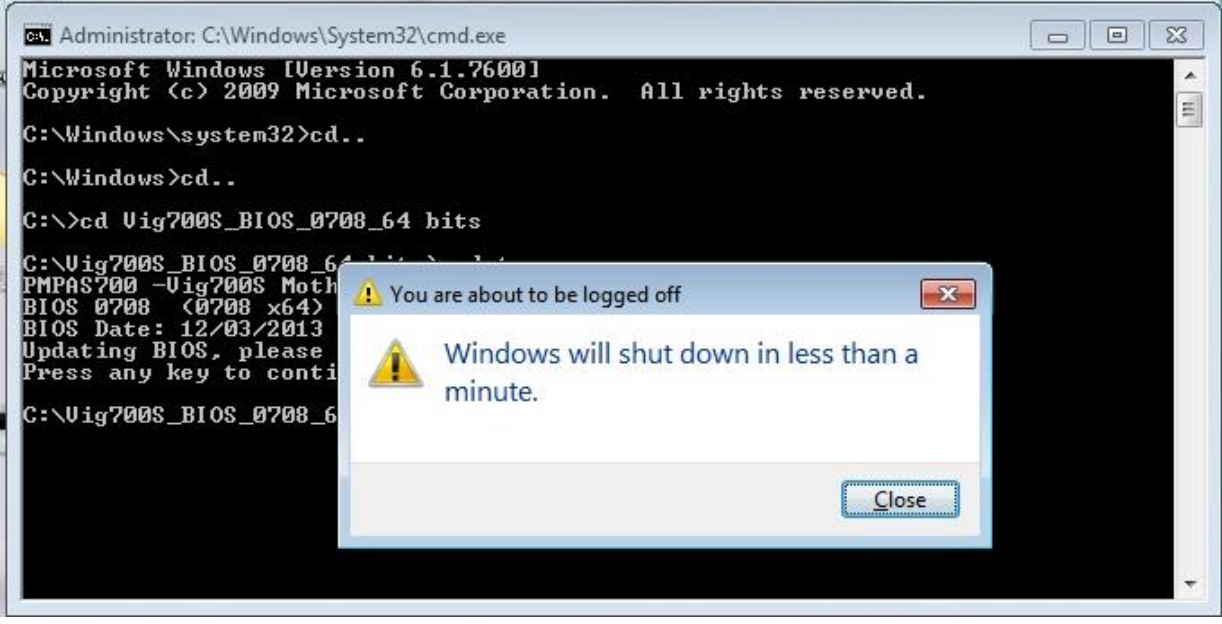

7. Once BIOS update is completed, pop up message will appear "**Windows will shut down in less than a minute**".

### *System will log off and restart after one minute.*

- 8. During system re-boot, load BIOS setup menu by pressing < Del> or <F2> key.
- 9. Load Default BIOS settings by pressing <F5> key.
- 10. Press <F10> to save and exit.

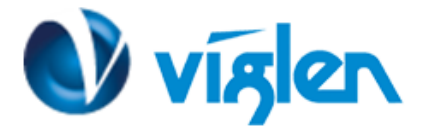

## **Express BIOS Update**

Self-extracting Windows\*-based update file, designed to be used under Windows systems.

- 1. Save the Express BIOS update file to a temporary folder on the target system.
- 2. Double-click the \*.EXE file to run the Express BIOS update.
- 3. Follow all prompts.

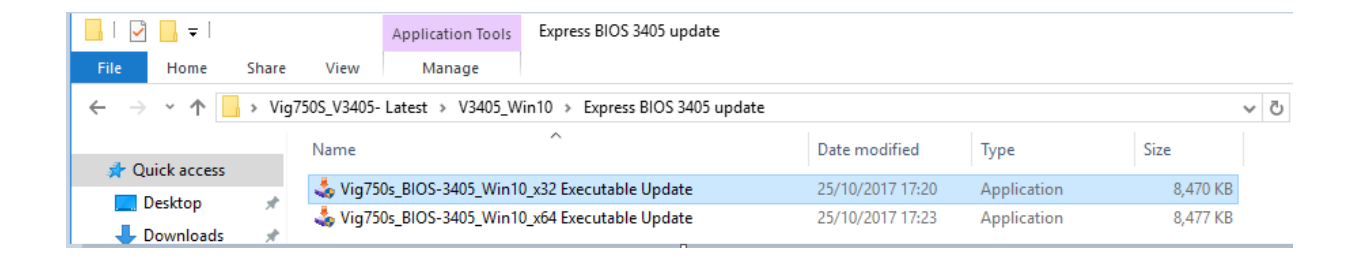

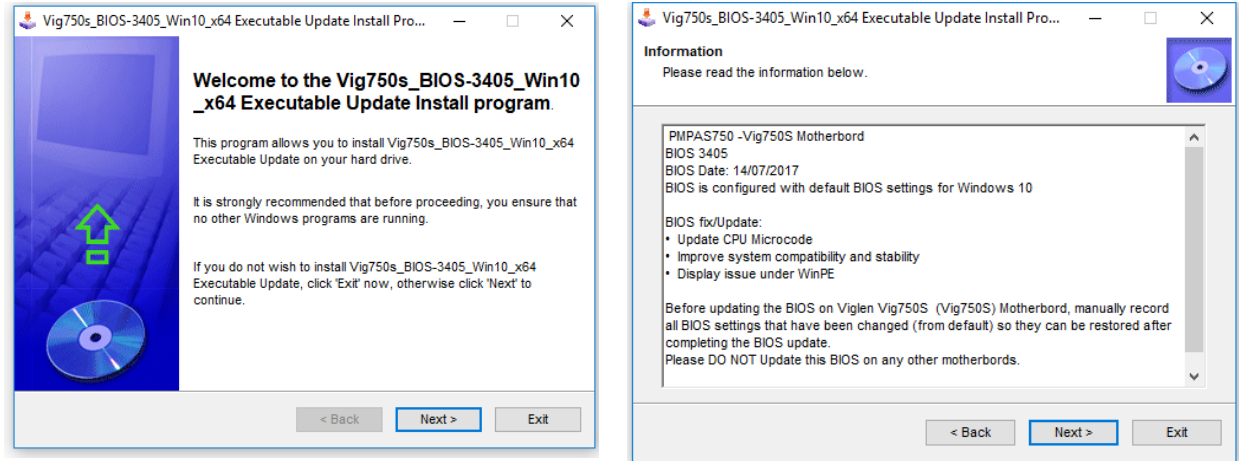

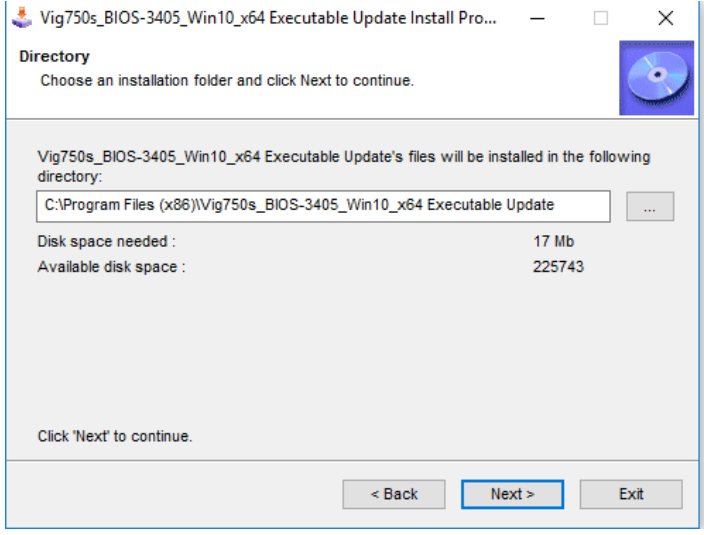

**XMA Limited**, **7 Handley Page Way, Old Parkbury Lane, Colney Street, St. Albans, Hertfordshire AL2 2DQ**

Tel: **01727 201 850** | Fax: **01727 201858** | Email: **technical@viglen.co.uk**| Web: **www.viglen.co.uk**

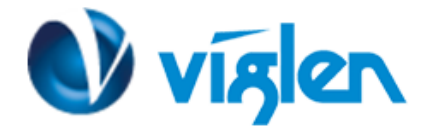

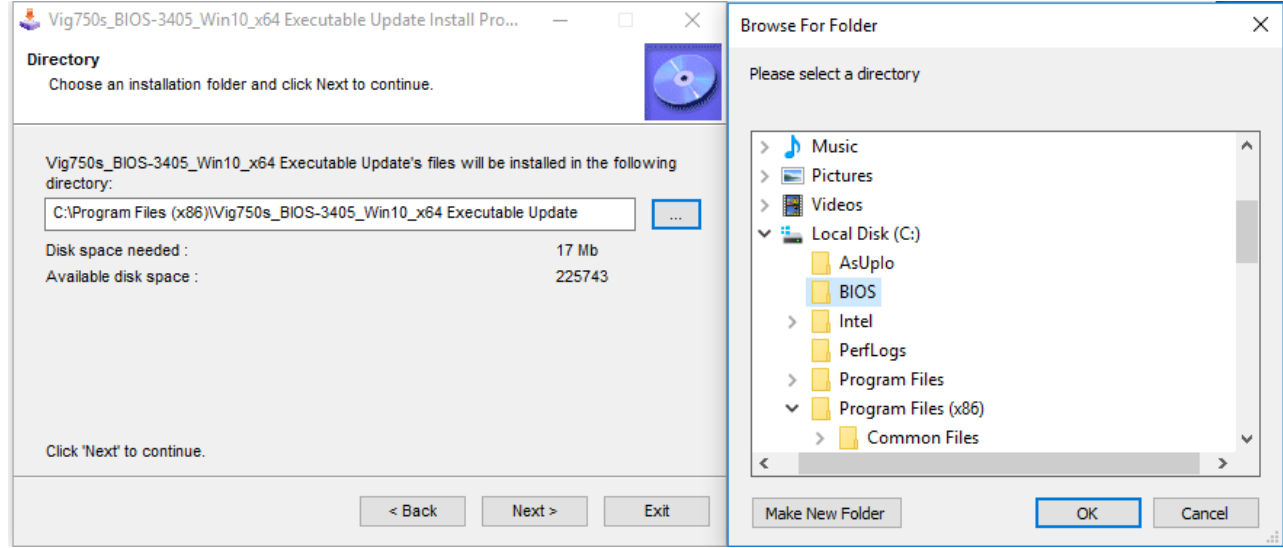

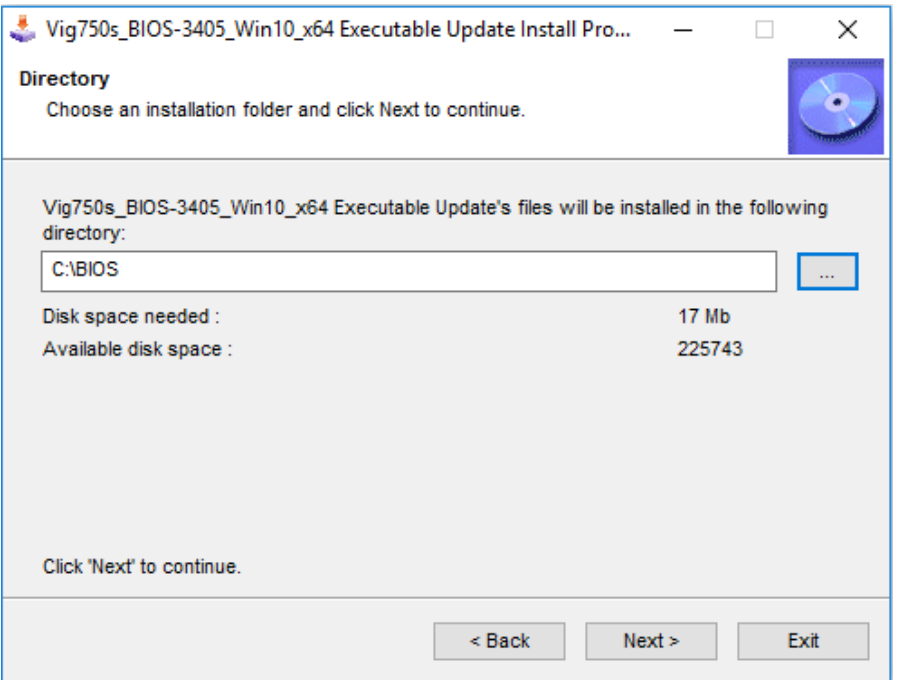

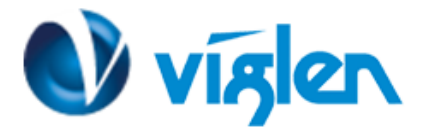

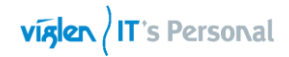

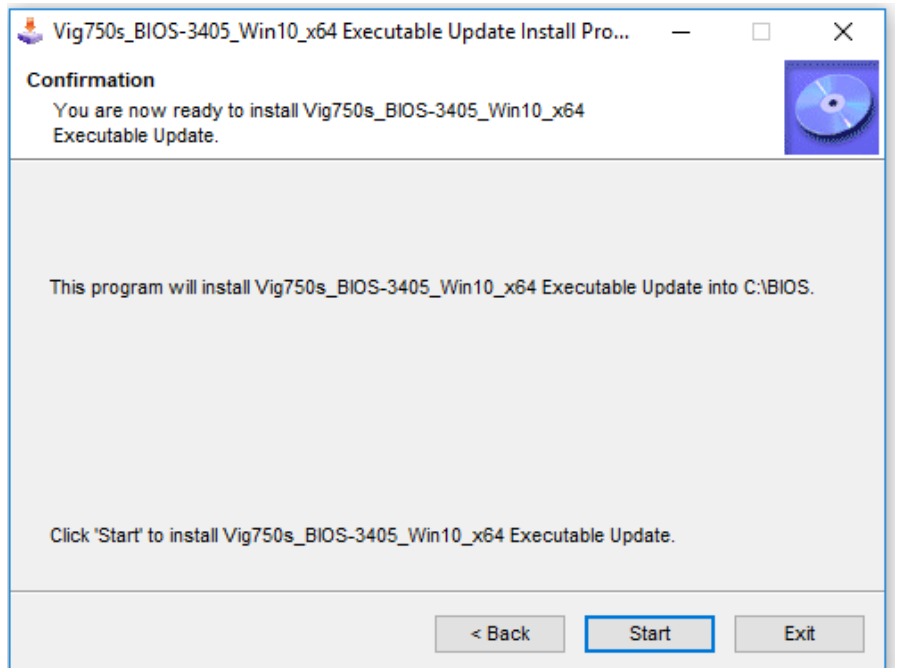

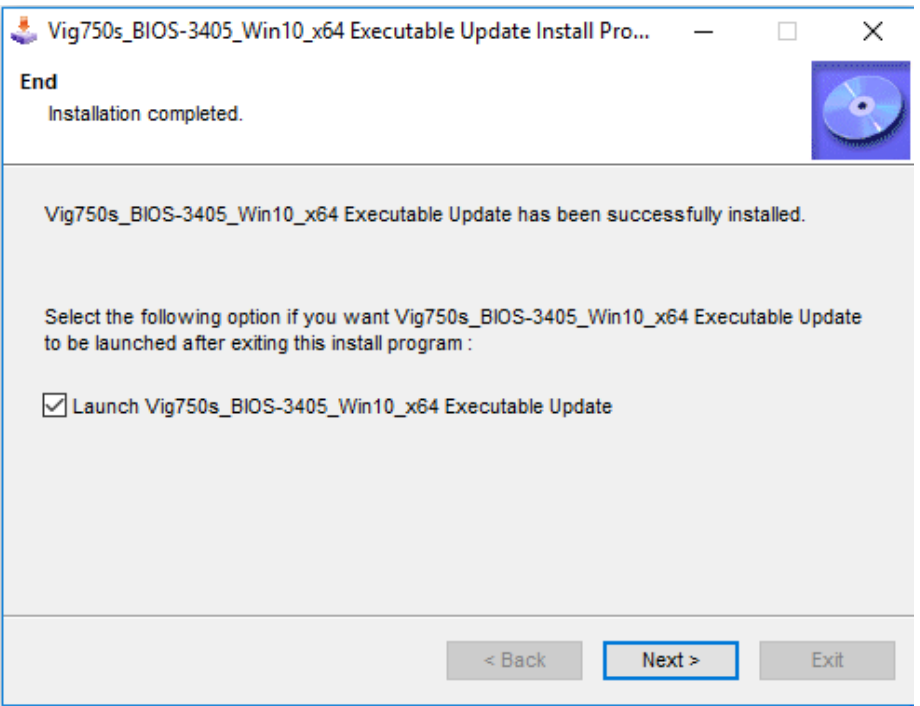

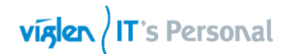

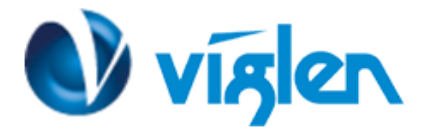

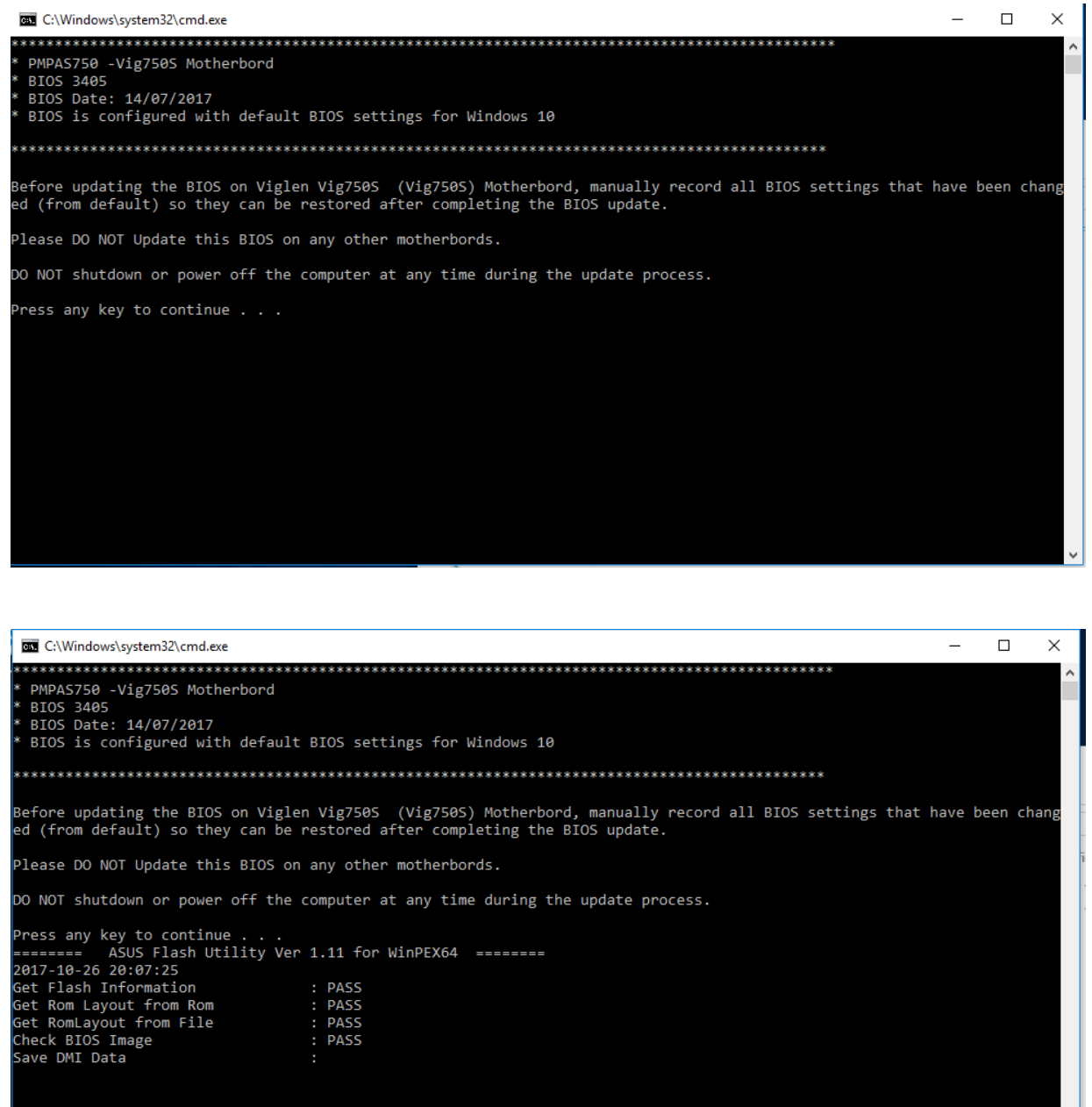

Latest BIOS files and Utility are available from Viglen FTP site: <http://download.viglen.co.uk/files/Motherboards/Vig855S/>

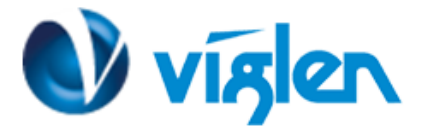

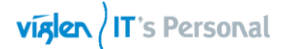

### **BIOS settings for Windows 7 and Windows 8.1/10 O/S**

### **Windows UEFI mode for Windows 10**

Vig855s system configured with Windows 10 will have following default BIOS settings. If you wish to downgrade to Windows 7 then BIOS must be configured to Non-UEFI mode.

**Boot\CSM (Compatibility Support module)**

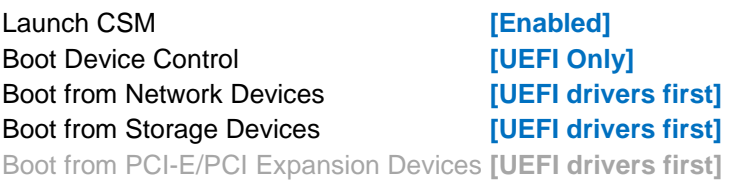

**Boot\Secure Boot Menu**

### OS Type [**Windows UEFI mode**]

### Note

Please ensure the changes of the following settings are performed by personnel with some previous experience/knowledge of altering BIOS settings.

### **Enabling Windows UEFI mode for Windows 8/8.1 & 10 Operating System**

- 1. From the BIOS main menu bar select '**Advanced'**
- 2. Navigate to the **Boot** sub menu
- **3.** Select **CSM (Compatibility Support Module)**

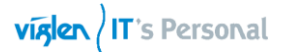

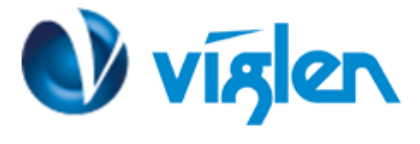

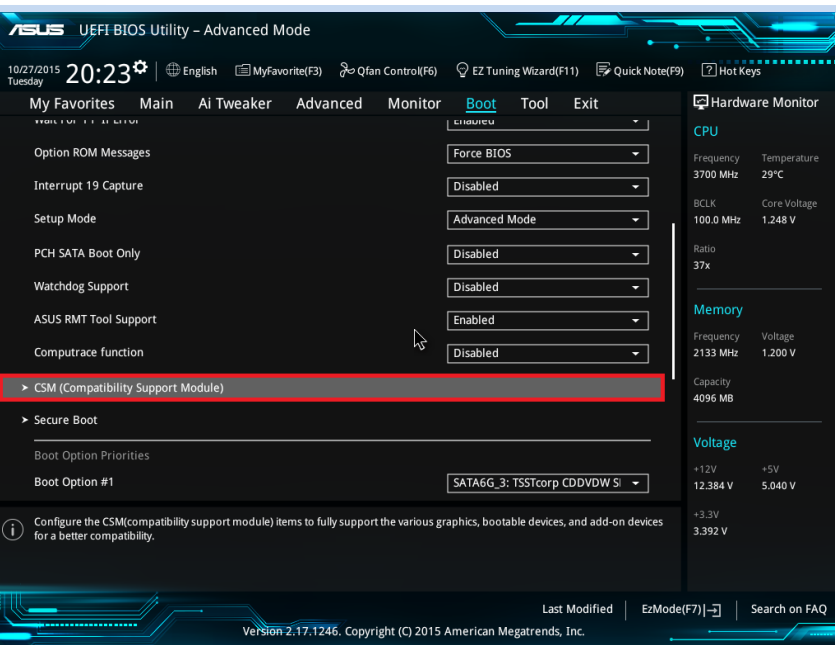

4. In the CSM **(Compatibility Support Module)** change following settings for Windows 8/8.1 & 10

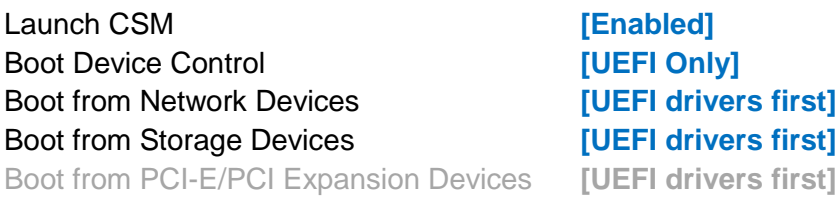

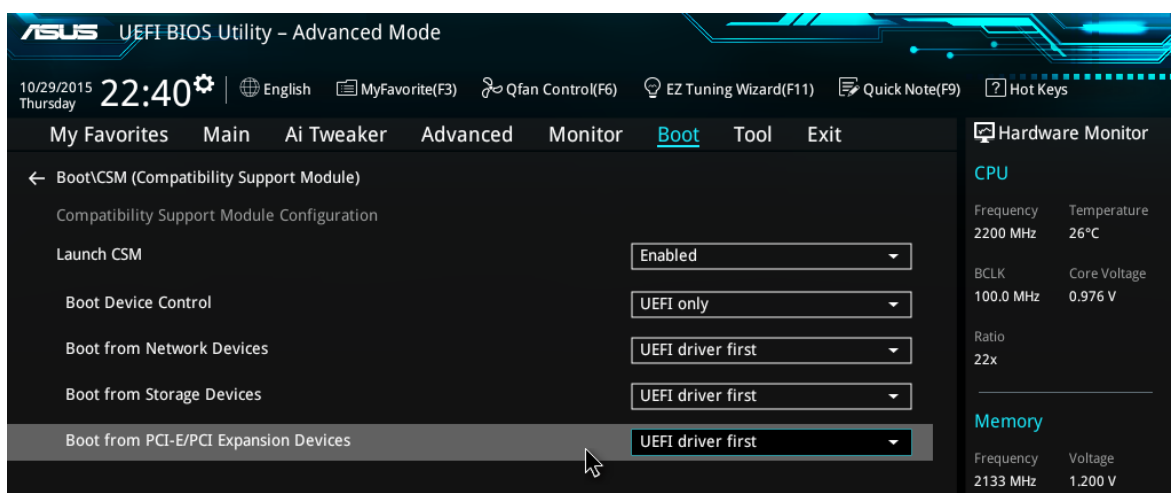

**Compatibility Support Module**

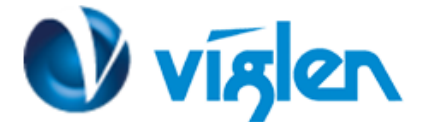

*When these settings have been changed, press <Esc> or the Back Button to go back to the Boot Sub Menu to enable Windows UEFI for secure boot.* 

- 5. Navigate to **Secure Boot** from within the Boot sub menu.
- 6. Change **OS Type** to **Windows UEFI**.

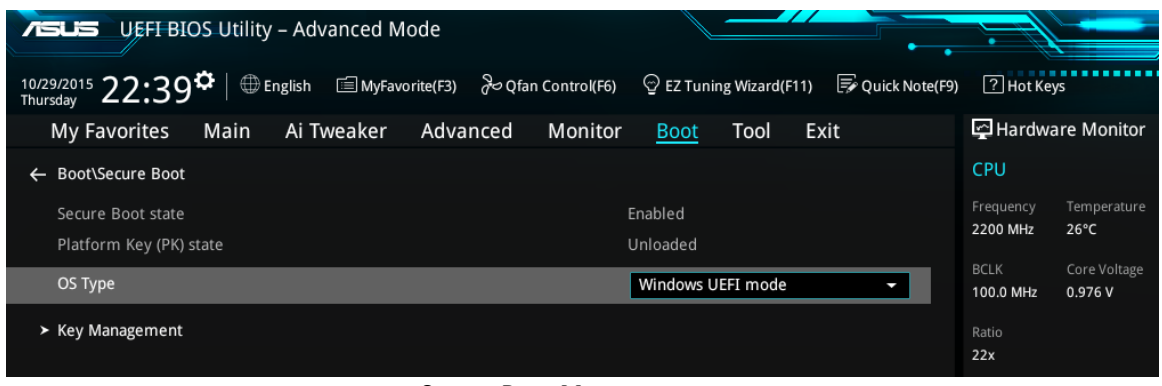

**Secure Boot Menu**

- 7. Select **Key Management**.
- 8. Select **Install default Secure Boot keys** and select **Yes** to proceed.

| <b>ASLIS</b> UEFI BIOS Utility - Advanced Mode                                                                                     |                       |                               |
|----------------------------------------------------------------------------------------------------|-----------------------|-------------------------------|
| <b> English</b> ■ MyFavorite(F3) <i>Po</i> Qfan Control(F6)<br>$\odot$ EZ Tuning Wizard(F11)<br>10/29/2015 22:43<br>Quick Note(F9) | ? Hot Keys            |                               |
| Advanced<br>Exit<br><b>My Favorites</b><br>Ai Tweaker<br><b>Monitor</b><br>Tool<br>Main<br><b>Boot</b>                             |                       | Hardware Monitor              |
| Boot\Secure Boot\Key Management<br>$\leftarrow$                                                                                    | CPU                   |                               |
| > Install Default Secure Boot Keys                                                                                                 | Frequency<br>2200 MHz | Temperature<br>$26^{\circ}$ C |
| > Save Secure Boot Keys                                                                                                    | <b>BCLK</b>           | Core Voltage                  |
| Secure Boot variable   Size   Key#   Key source                                                                                    | 100.0 MHz             | 0.992V                        |
| 0 <sub>1</sub><br>$0$   *<br>$\triangleright$ PK Management                                                                        | Ratio                 |                               |
| 0 <br> 0 <br>$\star$<br>$\triangleright$ KEK Management                                                                            | 22x                   |                               |
| 0 <br>$\star$<br> 0 <br>$\triangleright$ DB Management                                                                             | Memory                |                               |
| ↳<br> 0 <br> 0 <br>> DBX Management<br>$\star$                                                                                     | Frequency<br>2133 MHz | Voltage<br>1.200 V            |

**Key Management**

9. Press **F10** to Save and exit.

*If you need to check changes have been saved go back into BIOS after reboot and navigate into Secure Boot settings. Check that Secure Boot state is enabled and Platform Key (PK) state is Loaded.*

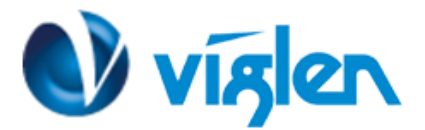

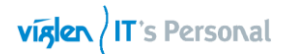

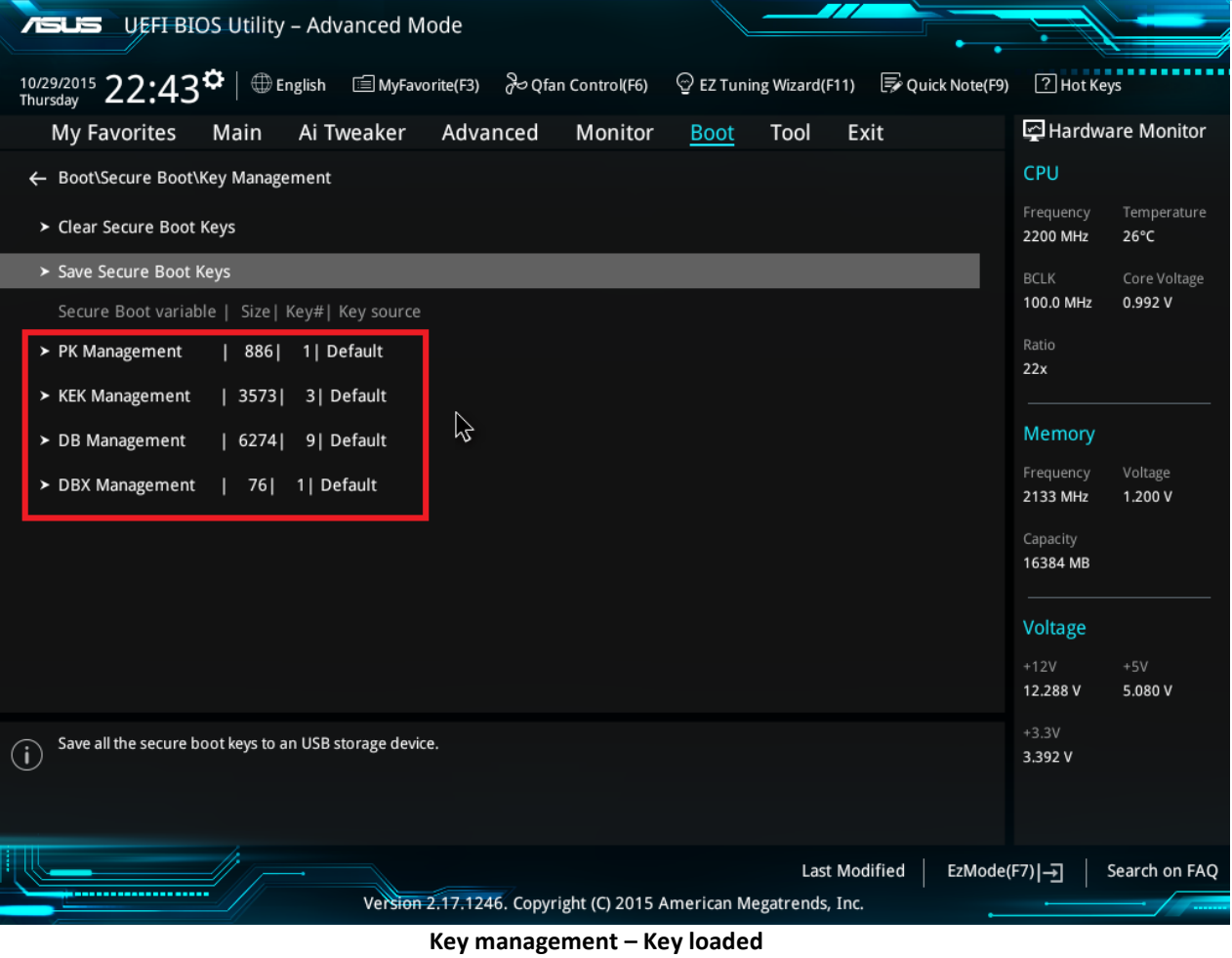

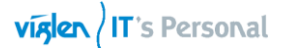

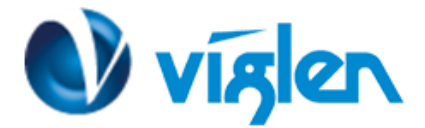

### **BIOS Settings for Windows 7 Operating System (Non UEFI Mode)**

To downgrade to Windows 7 operating system, BIOS settings must be changed to boot into Legacy BIOS mode (non UEFI Mode).

For Windows 7 operating system BIOS should be configured as per below settings

**Boot\CSM (Compatibility Support module)**

### Launch CSM **[Enabled]** Boot Device Control *EUEFI* and Legacy OPROM first] Boot from Network Devices **[Legacy OPROM]** Boot from Storage Devices **[Legacy OPROM]**

Boot from PCI-E/PCI Expansion Devices **[Legacy OPROM]**

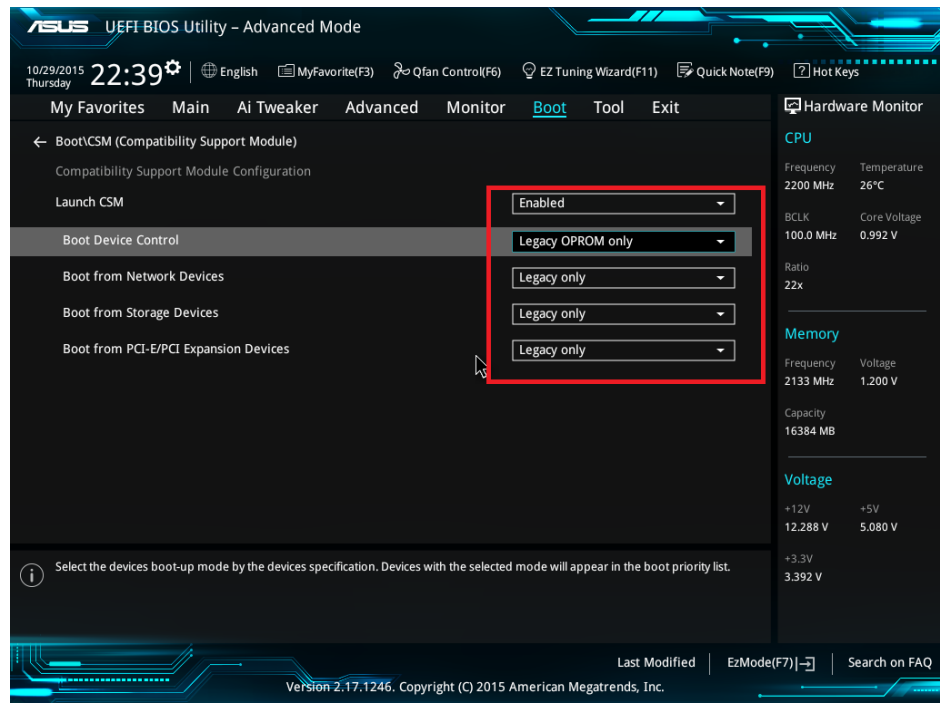

**Windows 7 BIOS settings**

### **Boot\Secure Boot Menu** OS Type [**Other OS**]

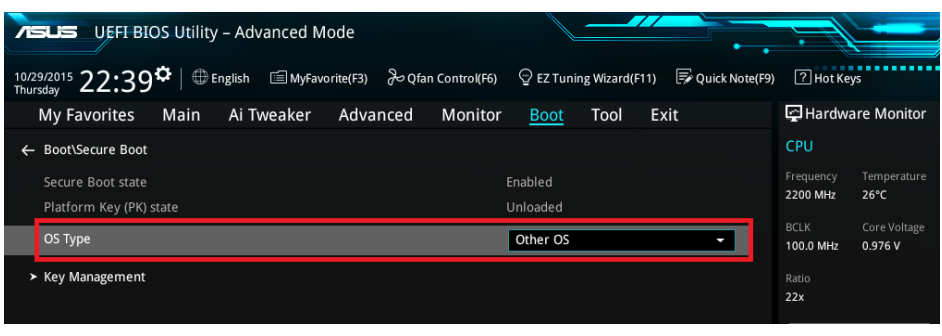

**Windows 7 BIOS settings**

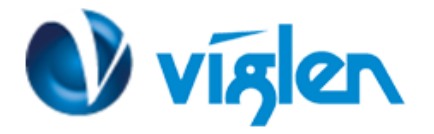

### **Additional information:**

For BIOS, Drivers and Documentation enquiries please contact Viglen Technical Support Department at [technical@viglen.co.uk.](mailto:technical@viglen.co.uk)

Remember to include your PC serial number in all correspondence.